## Outlook メールアドレス設定方法について

Microsoft Outlook 2016 アカウントの設定方法

起動時の操作

■『Outlook へようこそ』の画面が表示される場合

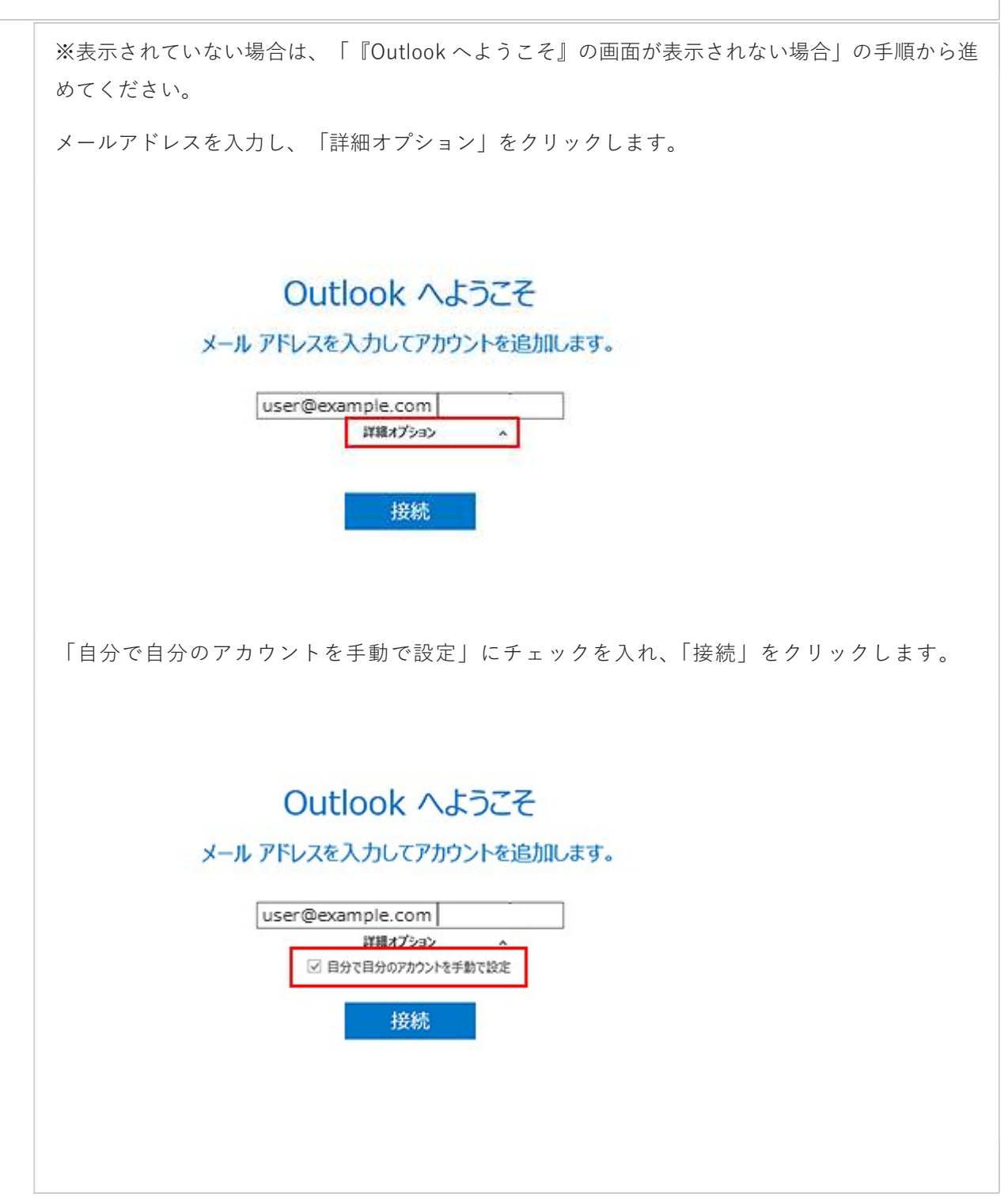

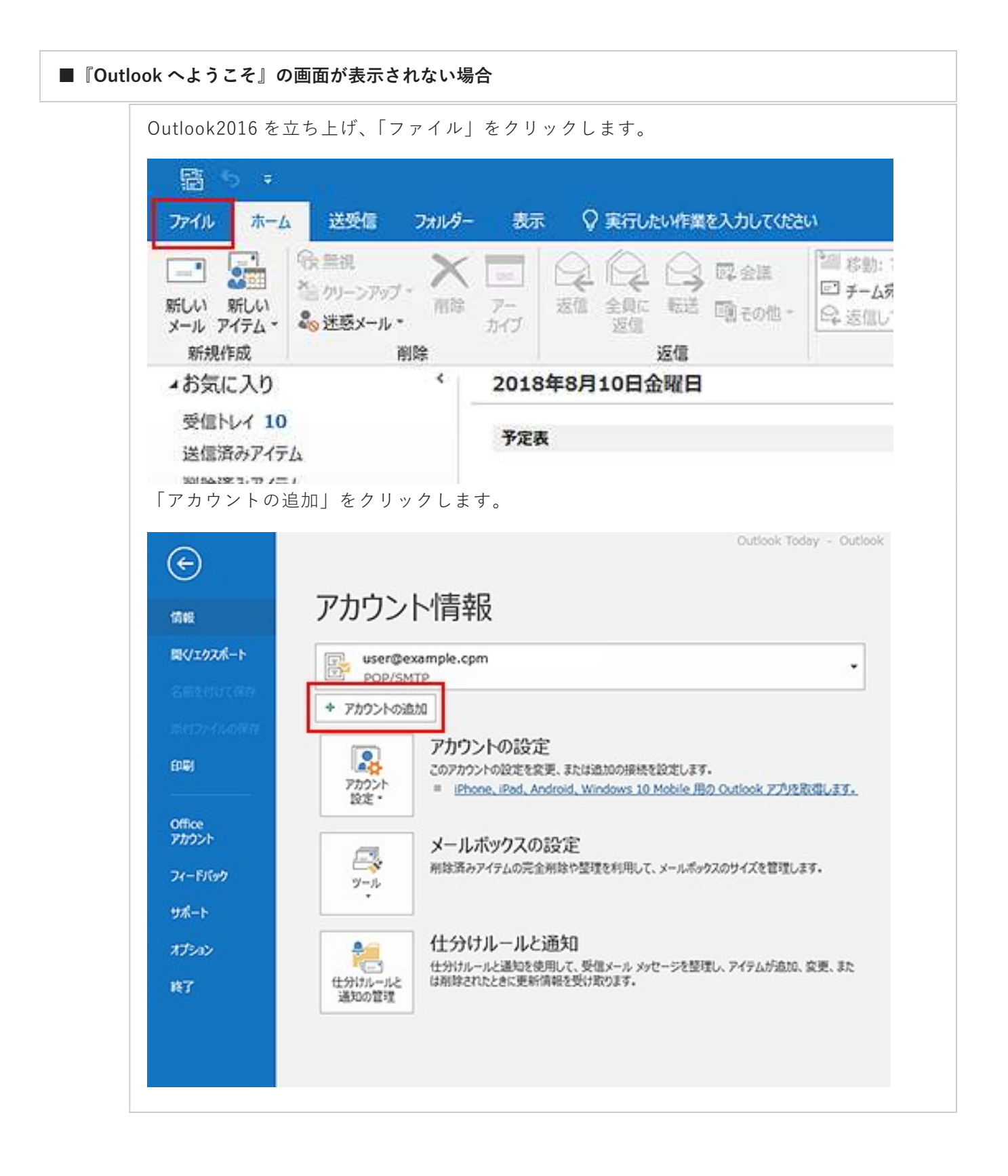

#### 1. アカウントの種類をクリック

アカウントの種類の「POP」をクリックします。

# アカウントの種類を選択

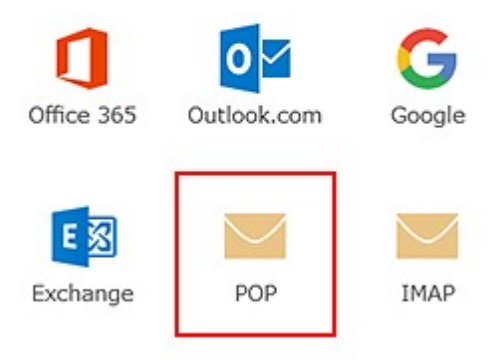

#### 2. 情報の入力

POP アカウントの設定情報を入力します。入力後は「次へ」をクリックします。

### POP アカウントの設定 user@example.com

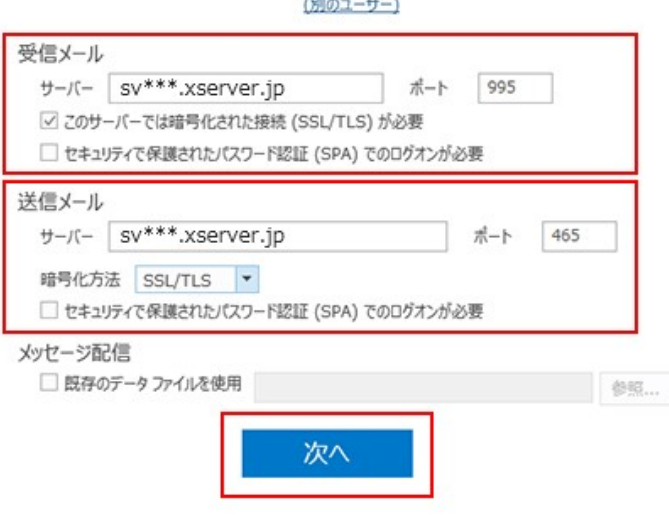

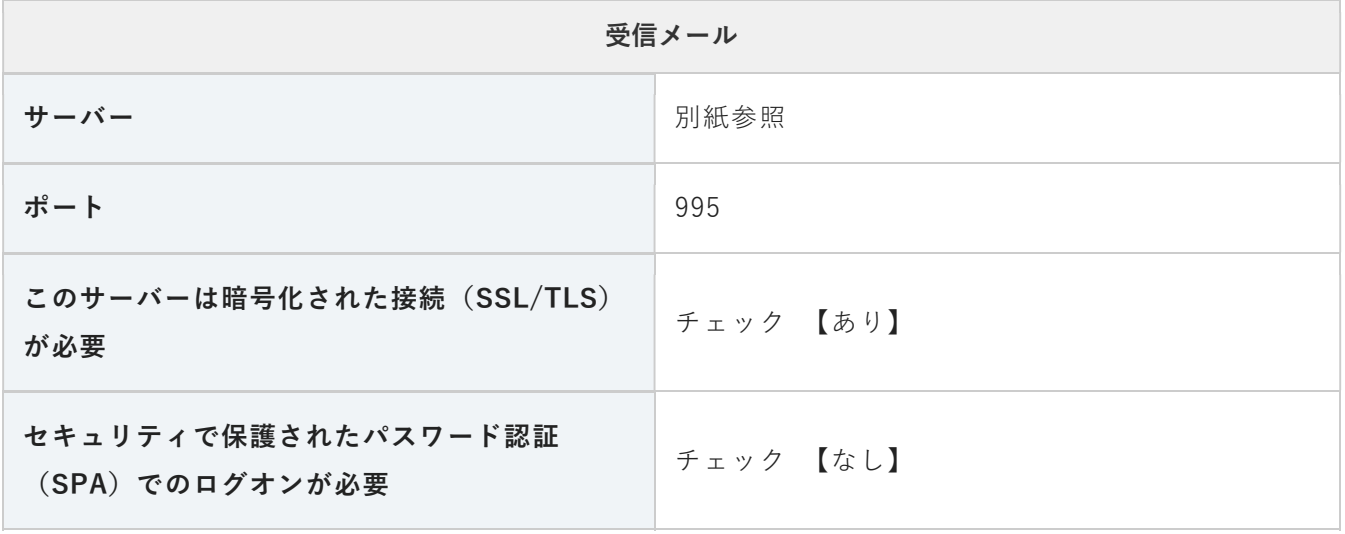

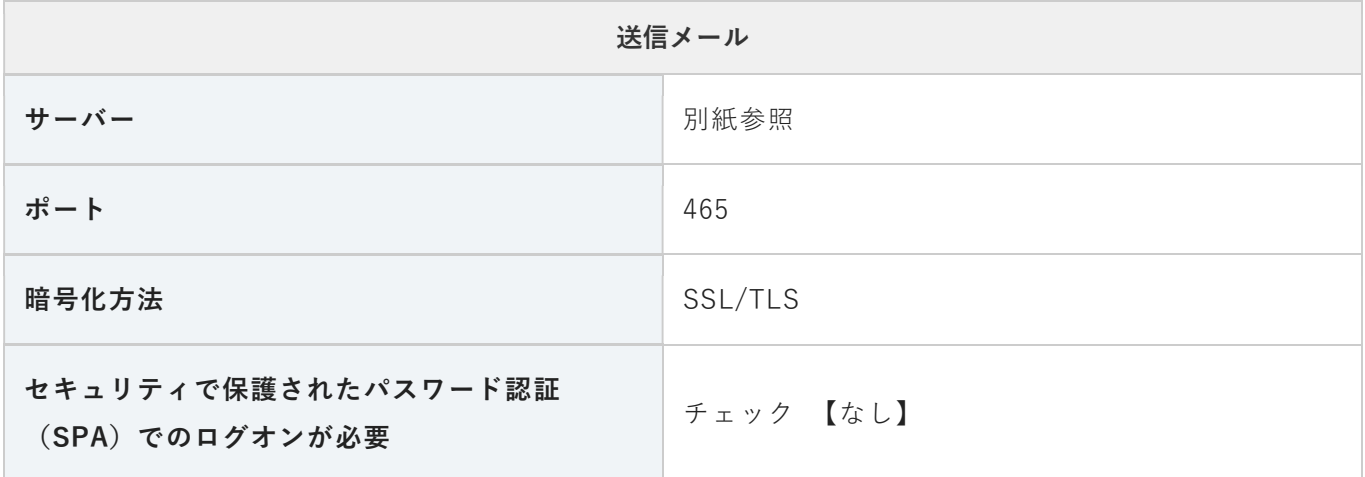

#### 3. アカウント設定のテスト

パスワードを入力し、「接続」をクリックします。

user@example.com のパスワードを入力します

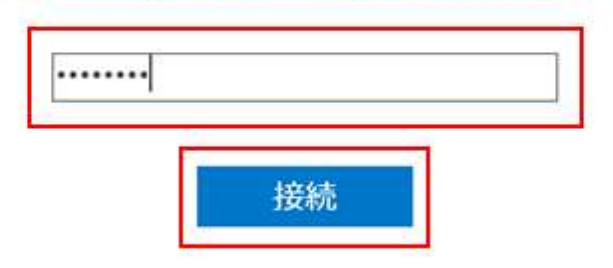

#### 4. 設定完了

以下のセットアップ完了画面が出たら「OK」をクリックして設定完了です。

user@example.com を追加しています アカウントのセットアップが完了しました

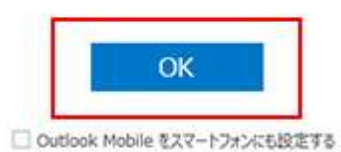